# **การจัดประชุมหรือสอนออนไลน์ด้วย Google Meet**

## <u>เริ่มประชุม/สอนออนไลน์ ทันที</u>

- 1. meet.google.com >> Login ด้วย GAFE Account (@g.swu.ac.th)
- 2. คลิก Join or start a meeting

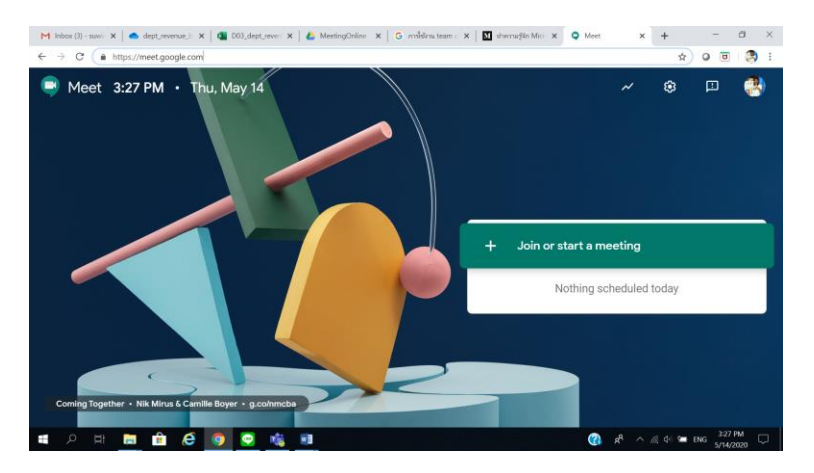

3. ทำการตั้งชื่อการประชุม จากนั้นคลิก Continue

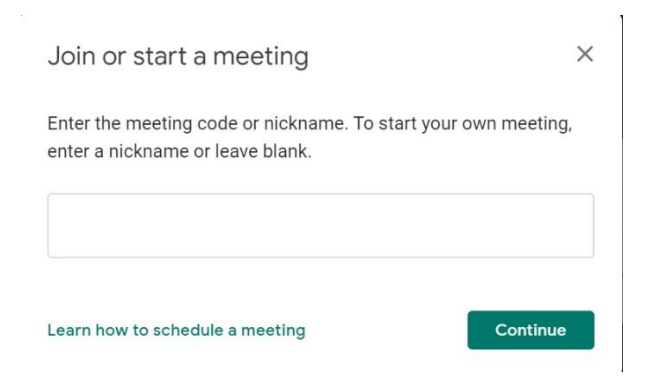

4. กดปุ่ม Join now เมื่อต้องการเริ่มประชุม

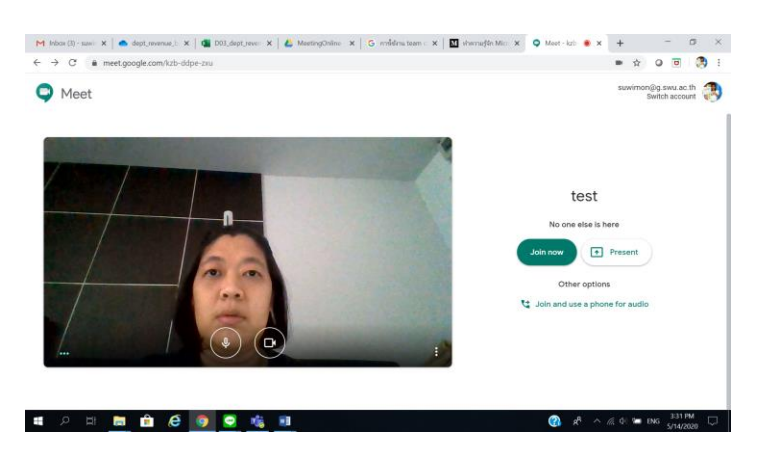

5. คลิก Copy joining info เพื่อส่งไปให้กับผู้ร่วมประชุมผ่ำนทำง e-mail หรือ Line

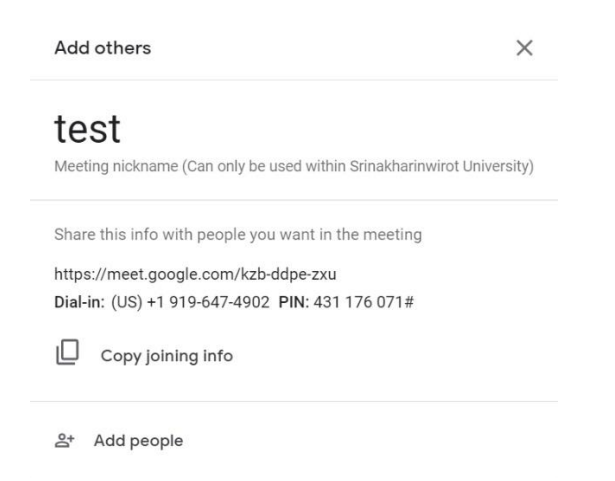

6. หากมีคนนอกที่ไม่ได้ใช้ GAFE Account (@g.swu.ac.th) เข้าร่วมประชุม ผู้จัดต้องทำการอนุญาติให้เข้าร่วม ประชุมโดยกำรคลิก Admit

Someone wants to join this meeting

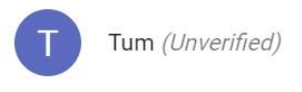

Deny entry Admit

## **สร้างนัดหมายการประชุม/สอนออนไลน์ล่วงหน้า**

- 1. calendar.google.com >> Login ด้วย GAFE Account (@g.swu.ac.th)
- 2. คลิกสร้ำงตำรำงกำรประชุม

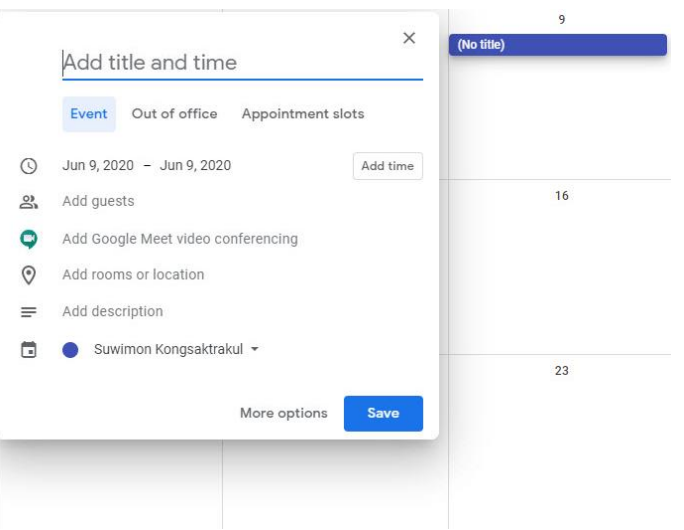

- 3. ระบุชื่อกำรประชุม วันเวลำกำรประชุม คลิกเลือก Add Google Meet video conferencing
- 4. ระบบจะทำการสร้าง Meeting ID สำหรับการประชุมให้
- 5. คลิก Copy Meeting ID เพื่อส่งไปให้กับผู้ร่วมประชุมผ่ำนทำง e-mail หรือ Line

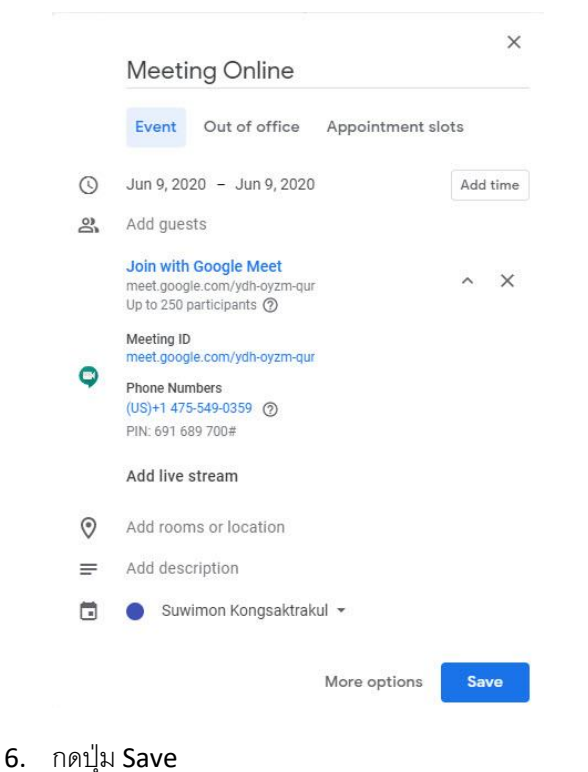

### **วิธีเข้าร่วมประชุม/เรียนออนไลน์**

- 1. เมื่อได้รับ Link จำกผู้จัดกำรประชุม สำมำรถคลิกเพื่อเข้ำร่วมประชุมได้เลย
- 2. หำกเข้ำสู่ระบบด้วย GAFE Account (g.swu.ac.th) หรือ Gmail (gmail.com) คลิกขอเข้ำร่วมได้เลย

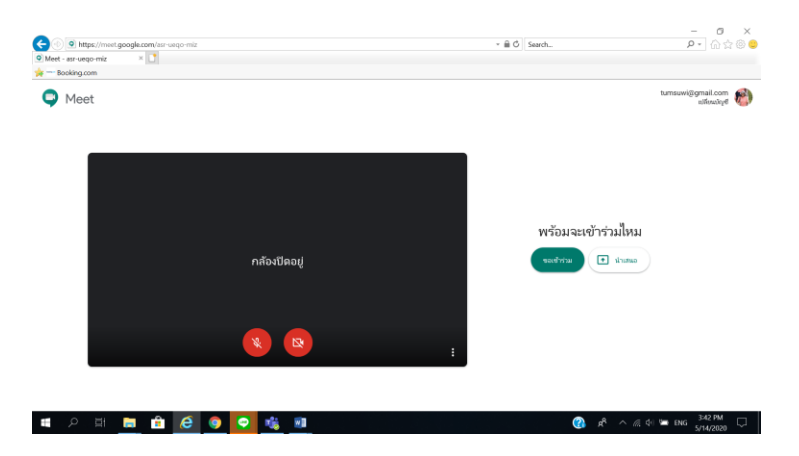

3. หากไม่ได้มี Account สำหรับเข้าสู่ระบบ สามารถใส่ชื่อผู้ร่วมประชุม และคลิก Ask to join เพื่อเข้าร่วมประชุมได้ เช่นกัน

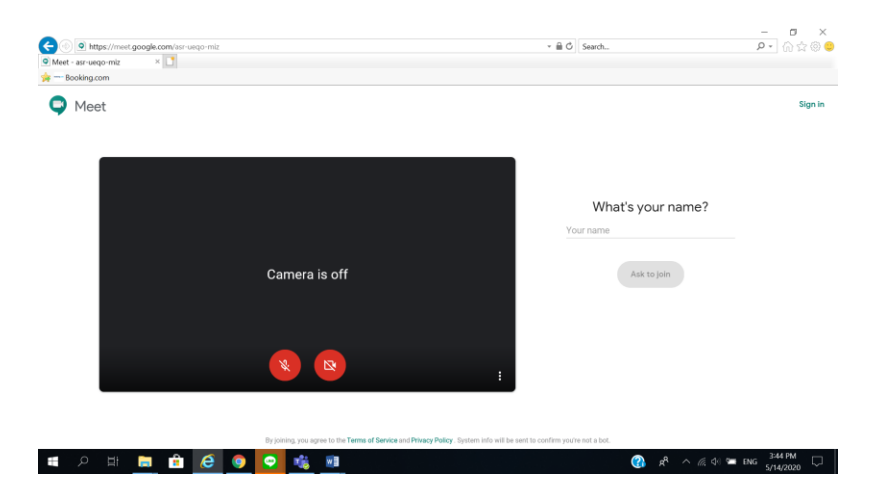